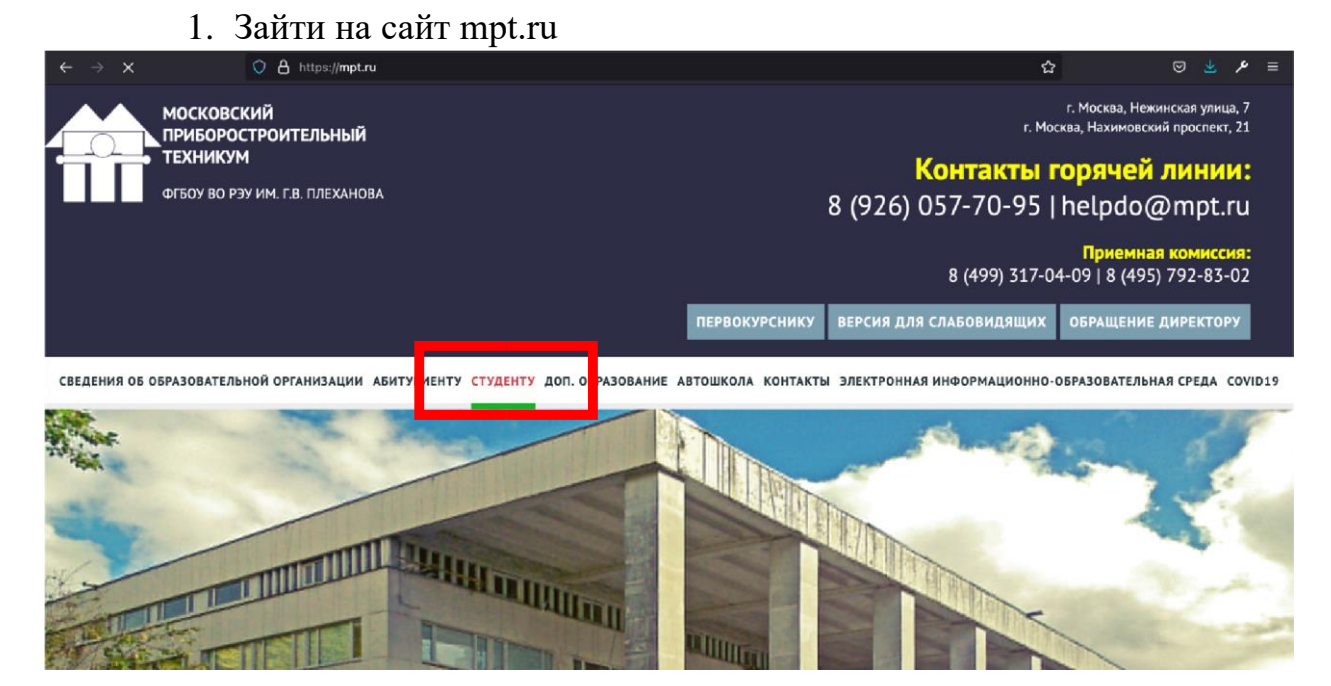

2. Перейти в раздел «Студенту» > «Студенческий портал»

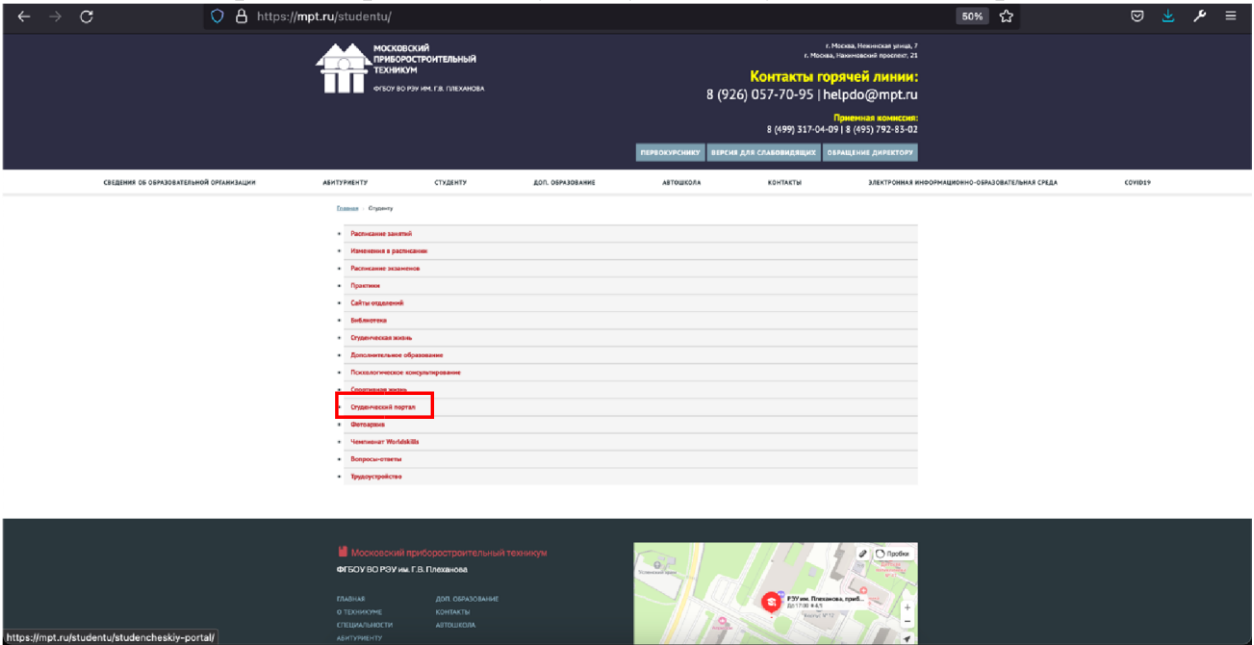

3. Перейти в «Заказ характеристик, загрузка платёжек» (сайт [https://student.mpt.ru/\)](https://student.mpt.ru/)

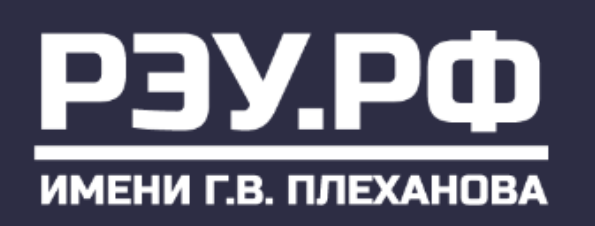

ВЕДЕНИЯ ОБ ОБРАЗОВАТЕЛЬНОЙ ОРГАНИЗАЦИИ **АБИТУРИЕНТУ СТУДЕНТУ** 

Главная > Студенту > Студенческий портал

## Студенческий портал

- Заказ справок Заказ характеристик, загрузка платёжек
- 4. Авторизоваться через почту МПТ

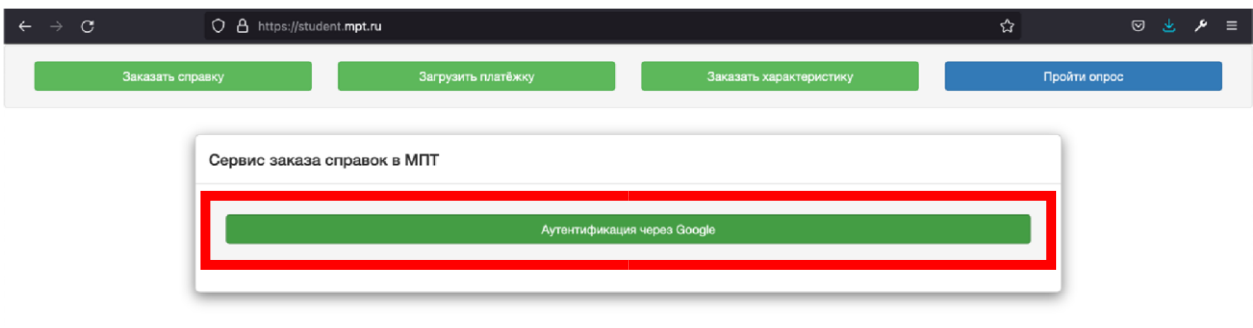

5. Перейти в раздел «Загрузить платёжку»

https://accounts.google.com

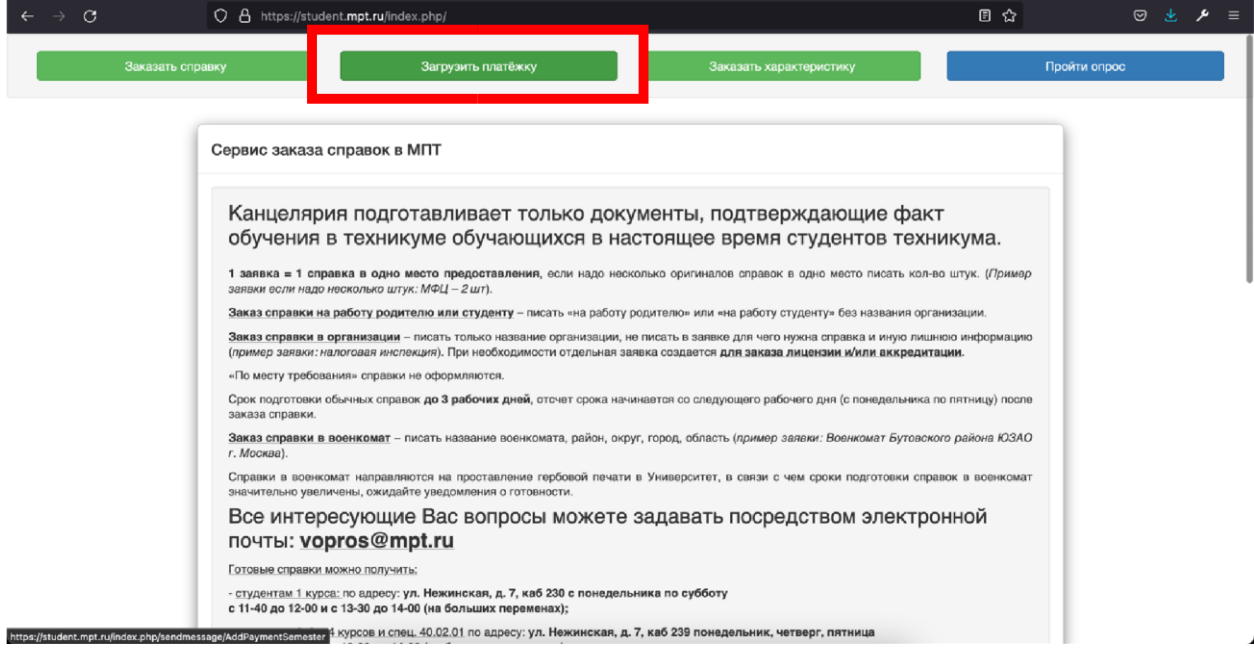

sage/indexoauth/&response\_type=\_ps\_googleuserpontent.com&scope=https://www.googleapis.com/auth/userinfo.email\_https://www.googleapis.com/auth/userinfo.profile

6. Ввести номер группы, выбрать семестр и загрузить файл с фотографией/сканом платежки.

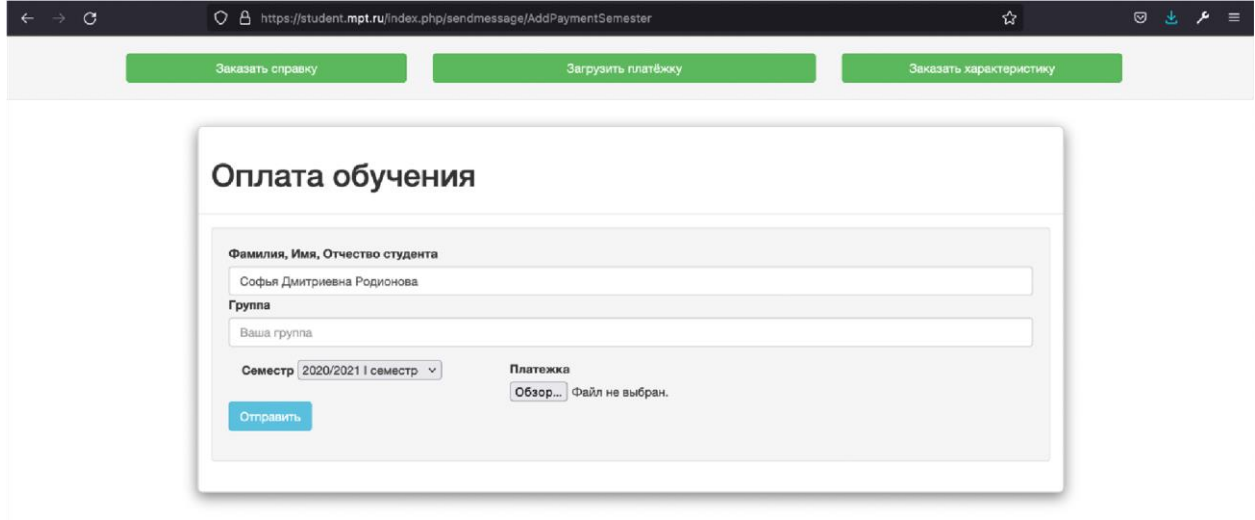

 $\mathbf{k}$